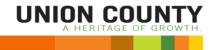

### **Union County Permitting Online**

Learn how to apply for a permit or license online!

## What is the online OpenGov Permitting Site?

This site is a single, online location where you can easily:

- Submit an application
- · Make an online payment
- Track the progress of your application
- · Message the County
- Schedule an inspection
- · Check your inspection results
- Print your inspection report, permit, and/or change of occupancy
- · Renew your license

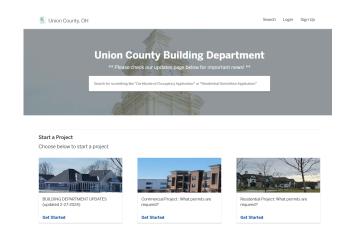

## Step 1: Create an OpenGov Account

All users will need an account to access the Union County OpenGov Permitting site.

- Start by opening: <u>https://unioncountyoh.portal.opengov.com/</u>
- Next, click the "Sign Up" option in the top right corner of OpenGov.
- Next, click the "Sign up using Secure Portal" button and enter your email address and a secure password. Please note: all passwords must be at least eight characters and contain an upper case letter, lower case letter, and number.
- Finally, click "Sign Up" to create an account.

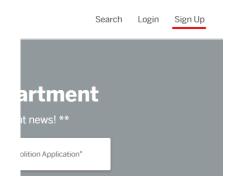

### Step 2: Submit an Application

### Submitting an application online has never been easier!

- Review the available departments in the "Discover Online Services" section of the Storefront. Click "Plan Approvals and Building Permits" to open the Department.
- Review the list of available permits/icenses for the Department. The entire list of applications is at the bottom of the page. Click "Select" to open the application.
- Review the information about the permit/license you are applying for. When you are ready to begin the application, select "Apply Online."
- Complete the questions and upload any relevent attachments. You can save your application as a draft, if needed.
- When finished, select "confirm and submit" to begin the review process by the County.

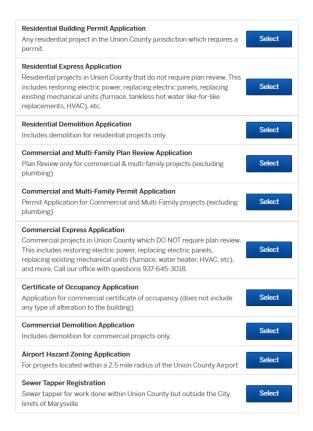

# **Step 3: Track the Progress of Your Application**

### View where your application is in the approval workflow in real time!

- Log into the storefront using your credentials
- · Click "My Account" in the upper right.
- Select Applications from the left hand menu.
- Select the application you would like to view the status of.
- View the workflow on the left side of the screen.
   This workflow will update as the County completes each step in the review process.

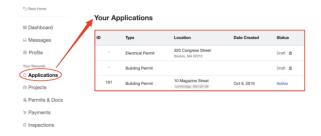

### Step 4: Make a Payment

### With OpenGov, you can pay online or inperson!

- You will receive an email when a payment is required.
- Click "Pay Online" in the email and log into your account
- Choose a payment method from the options listed.
   Online payments can be completed on this screen.
   In person payments (cash or check) will need to be completed at the Engineer's Office.
- You will receive a receipt following the completion of your payment.

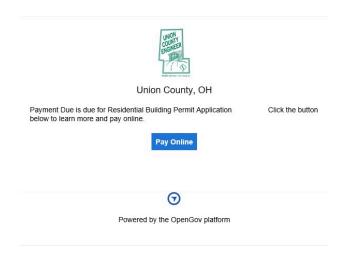

## Step 5: Message the Reviewer (if needed)

### Have a question about your application? Leave a comment in the application for the County to respond to!

- Log into the storefront using your credentials
- Click "My Account" in the upper right.
- Select Applications from the left hand menu.
- Select the application you would like to leave a comment for.
- Input a message in the "Message the Reviewer" text box for the current step of the review process.

### **Frequently Asked Questions**

### Question: Do I need more than one OpenGov account?

• Answer: No. One account can be used for all your applications.

#### Question: Why am I getting an error message when paying by credit card?

Answer: The most frequent issues relating to card payments are: insufficent funds, card was declined, the card
does not allow for that type of purchase. Please contact your financial institution if you are experincing an
issue.

#### Question: Will I receive email updates about my application?

• Answer: Yes. You will receive emails when an inspection is scheduled, a payment is due, an attachment is uploaded, and when the permit/license has been issued.

### Question: Can I turn off email notifications about my application?

• Answer: No. Email notifications cannot be turned off.

#### Question: Can I update my account's contact information?

• Answer: Yes. Select "Profile" menu option in My Account to update your contact information.

### Question: Can I add a picture to my account?

• Answer: Yes. Select "Profile" menu option in My Account to update your Avatar.

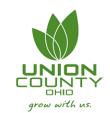

https://unioncountyoh.portal.opengov.com/

https://www.unioncountyohio.gov/building-regulation-1

Powered by OpenGov